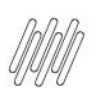

## **01. VISÃO GERAL**

Ao acessar o **TOTVS Agendamento**, clique no ícone do menu lateral, **Config. (Configurador).**

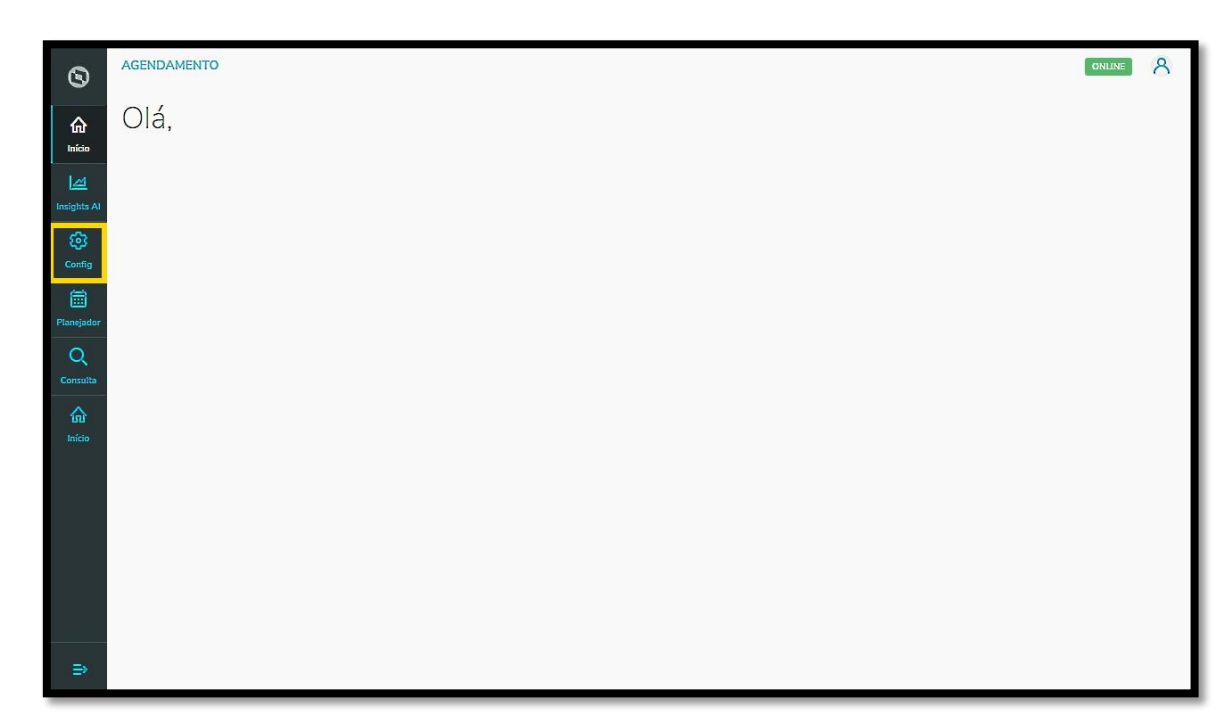

Na tela **Configurador agendamento** você terá acesso a diversas partes do produto de maneira fácil e ágil.

Para isso, clique no item **Ajudantes**, localizado abaixo dos cards.

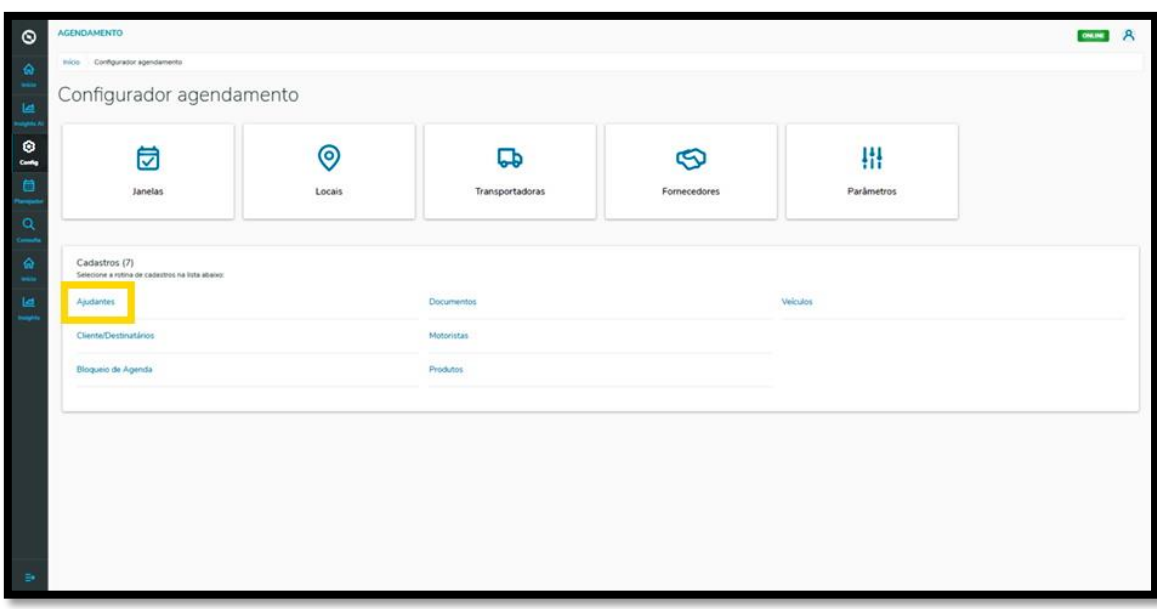

## **10. PLAN - COMO INCLUIR UM NOVO AJUDANTE**

Na tela **Ajudantes** você pode criar um novo Ajudante ou verificar outros que já foram criados.

Na tabela é possível visualizar o **Nome, CPF, Anexos** e a **Situação** (ativa ou inativa).

Para criar um novo Ajudante, clique em **+ Novo ajudante**.

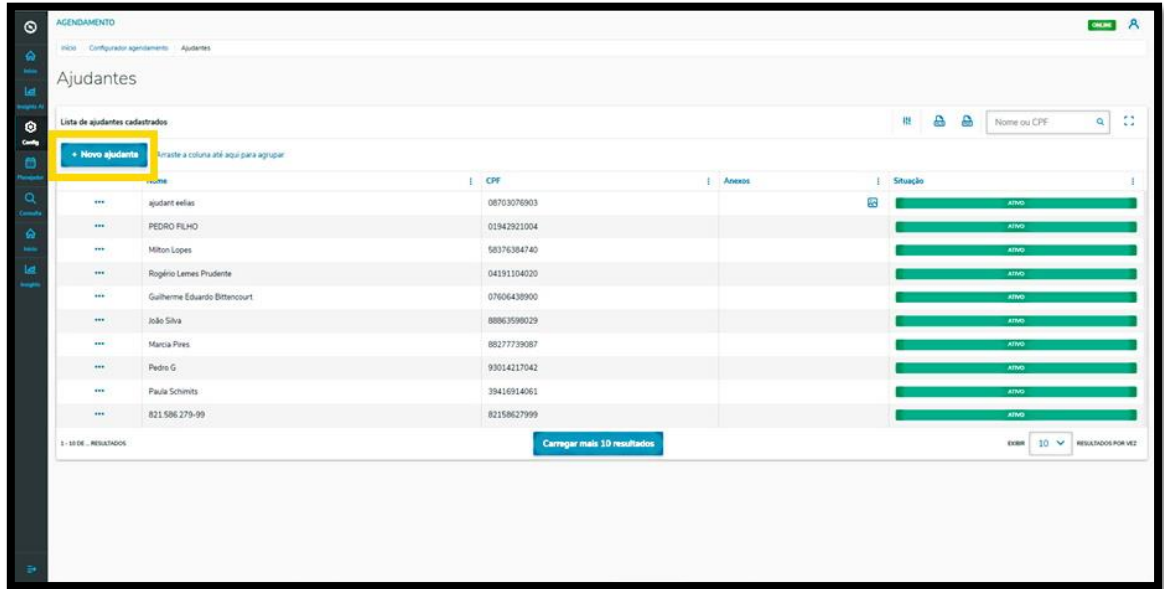

Então, a tela **Novo ajudante** é apresentada para que você informe os dados do Ajudante.

Aqui é necessário informar a **Nacionalidade, CPF** ou **CNPJ** válidos e o **Nome.**

Ao finalizar, basta clicar em **Salvar.**

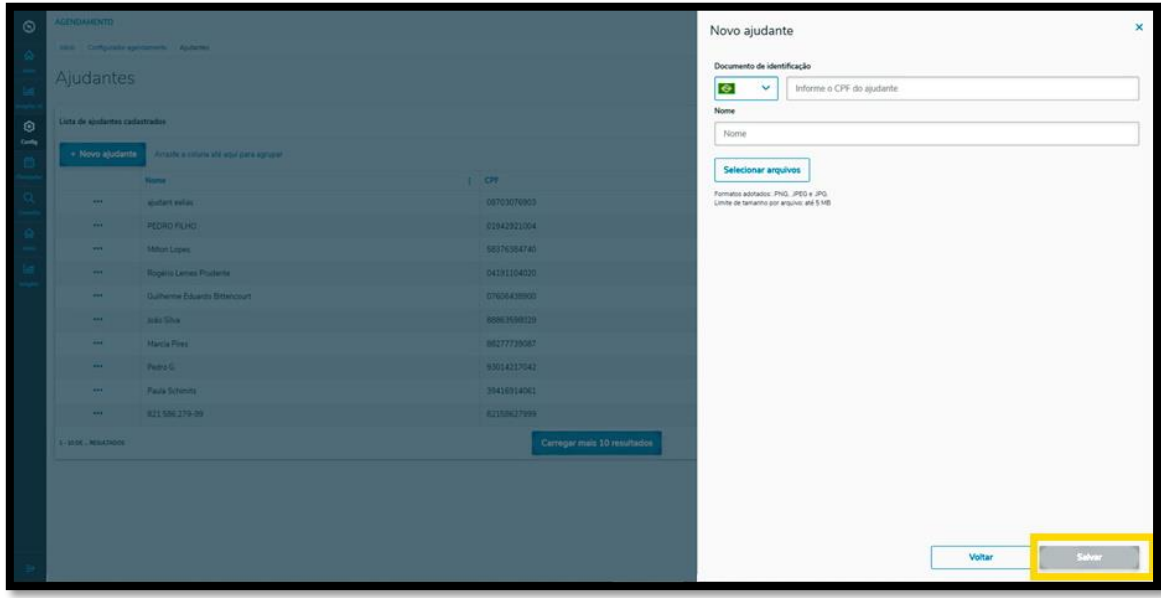

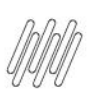

## **10. PLAN - COMO INCLUIR UM NOVO AJUDANTE**

E pronto!

Seu novo Ajudante foi adicionado no **TOTVS Agendamento.**